# **Wenn Profile nicht ausreichen: Prozesspläne**

Wenn Sie sich das "Profile"-Fenster ansehen, können Sie zwei verschiedene Typen von Einträgen erkennen.

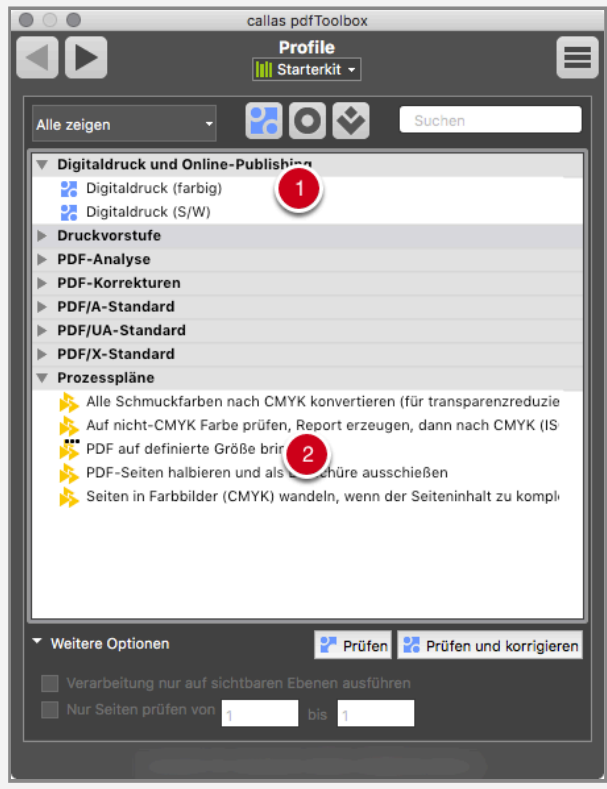

- 1. Die normalen Profile erkennen Sie an den blauen Symbolen.
- 2. Prozesspläne erkennen Sie an den gelben Symbolen.

Prozesspläne verhalten sich im Großen und Ganzen wie Profile. Sie können PDF-Dokumente verarbeiten, sie im- bzw. exportieren und sie können überall im Profile-Fenster stehen (in jeder Gruppe, nicht notwendiger Weise nur in einer Gruppe namens "Prozesspläne", wie oben abgebildet).

Aber Prozesspläne sind anders als Profile aufgebaut und werden genutzt, um unterschiedliche Aufgaben zu lösen.

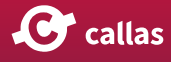

### **Wozu dienen Prozesspläne?**

Prozesspläne wurden entwickelt, um zwei verschiedene Aufgabentypen zu lösen:

- Ein Profil kann Prüfungen und Korrekturen enthalten, doch Sie können nicht die Reihenfolge kontrollieren, in der diese ablaufen. Aber Sie können die Reihenfolge, in der diese ausgeführt werden, nicht steuern. Für Prüfungen ist das kein Problem, da Prüfungen das PDF-Dokument, auf dem sie ausgeführt werden, nicht verändern, so dass ihre Reihenfolge irrelevant ist. Aber für Korrekturen kann dies ein echtes Problem sein. Manchmal müssen Sie Dinge in einer bestimmten Reihenfolge ausführen.
- Manchmal müssen Sie umsichtig bei der Ausführung einer Korrektur vorgehen. Sie wollen eine Korrektur nur dann ausführen, wenn bestimmte Voraussetzungen erfüllt sind.

Prozesspläne erfüllen diese Anforderungen. Sie können die Reihenfolge der Verarbeitungsschritte festlegen und Sie können eine bedingte Verarbeitung je nach Prüfergebnis oder Profil ausführen.

### **Anatomie eines Prozessplans**

Prozesspläne sind eigentlich recht einfach aufgebaut. Mit pdfToolbox 11 erhalten die Anwender einen visuellen Editor, in dem sich die Schritte übersichtlich anordnen und verbinden lassen. Die Abbildung zeigt den Editor "Prozessplan bearbeiten":

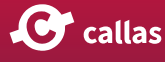

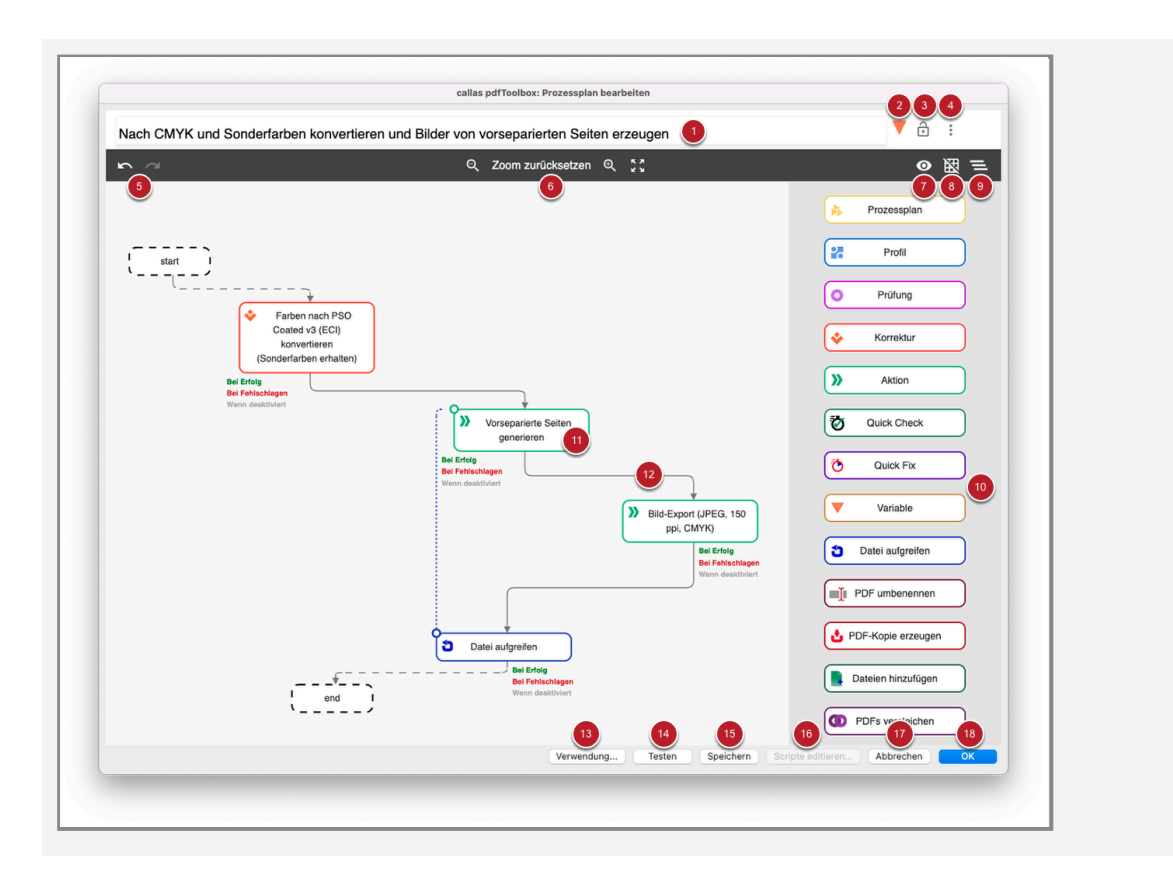

Das Fenster "Prozessplan bearbeiten" ist aus den folgenden Bestandteilen aufgebaut:

#### Bereich ganz oben: Grundsätzliche Angaben zum Prozessplan

- 1. Feld für die Benennung des Prozessplans (erscheint später im Fenster "Profile")
- 2. Schaltfläche zum Hinzufügen einer Variablen in den Namens des Prozessplans
- 3. Schaltfläche für das Verriegeln oder Entriegeln des Prozessplans
- 4. Aufklappmenü: hier lassen sich Metadaten zum Autor des Prozessplans hinterlegen samt E-Mail, Passwort und Beschreibung. Diese Beschreibung wird dann im Fenster "Profile" angezeigt und hilft, den Zweck des Prozessplans zu kommunizieren.

#### Horizontale Leiste darunter: Bearbeitung und Ansichtsmodi

- 5. Rückgängig / Wiederherstellen / (Verbindung Löschen, in dieser Ansicht nicht zu sehen)
- 6. Ansicht verkleinern / Zoom zurücksetzen / Ansicht Vergrößern / Ansicht an Fenster anpassen
- 7. Info zu Verbindung ein- oder ausblenden

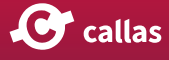

- 8. Automatisch am Raster ausrichten ein- oder ausschalten
- 9. Layout automatisch generieren Hinweis: Dies ist nicht rückgängig zu machen (nur durch "Abbrechen", dann gehen jedoch auch alle anderen Änderungen verloren)

#### Vertikaler Bereich rechts: Liste der Elemente, die in Prozessplänen eingebunden werden können

10. Prozessplan, Profil, Variable, Prüfung, Aktion, Korrektur, PDF-Kopie erstellen, Quick Check, Datei aufgreifen, PDF umbenennen. "PDF umbenennen" ist neu in pdfToolbox 11 hinzugekommen.

#### Hauptfeld in der Mitte: Bereich zum Arrangieren der Sequenzen

- 11. Beispiel für einen Sequenzschritt
- 12. Beispiel für Verbindungstyp

#### Horizontaler Bereich unten: Einrichtung des Prozessplans Abschließen

- 13. Überprüfen Sie die Verwendung (wo dieser Prozessplan verwendet wird). Klicken Sie dazu auf die Schaltfläche "Verwendung".
- 14. Vor dem Sichern kann man den Prozessplan per Klick auf die Schaltfläche "Test" überprüfen. Mehr zum Testmodus in pdfToolbox ist im Kapitel "[Wie man den Testmodus an](https://hilfe.callassoftware.com/m/59504/l/1175340-wie-man-den-testmodus-anwendet)[wendet"](https://hilfe.callassoftware.com/m/59504/l/1175340-wie-man-den-testmodus-anwendet) zu finden.
- 15. Ein noch nicht fertiger Prozessplan kann vorerst gespeichert werden.
- 16. Alle JavaScripts, die in einem Prozessplan verwendet werden, können gleichzeitig in Visual Studio Code bearbeitet werden. Die Schaltfläche "Scripte editieren" wird nur angezeigt, wenn die Command-line tools von Visual Studio Code installiert sind. Erfahre [hier](https://hilfe.callassoftware.com/m/59504/l/1602238-editing-javascript-in-visual-studio-code) mehr.
- 17. "Abbrechen" der Bearbeitung.
- 18. Mit "OK" wird der Prozessplan gesichert.

### **Prozesspläne vor pdfToolbox 11**

Die NextGenUI-Prozesspläne wurden mit pdfToolbox 11 eingeführt. Während die Nutzung dieselbe ist wie bisher, sieht die Benutzeroberfläche völlig anders aus. Hier eine kurze Darstellung für einen Prozessplan vor pdfToolbox 11.

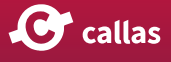

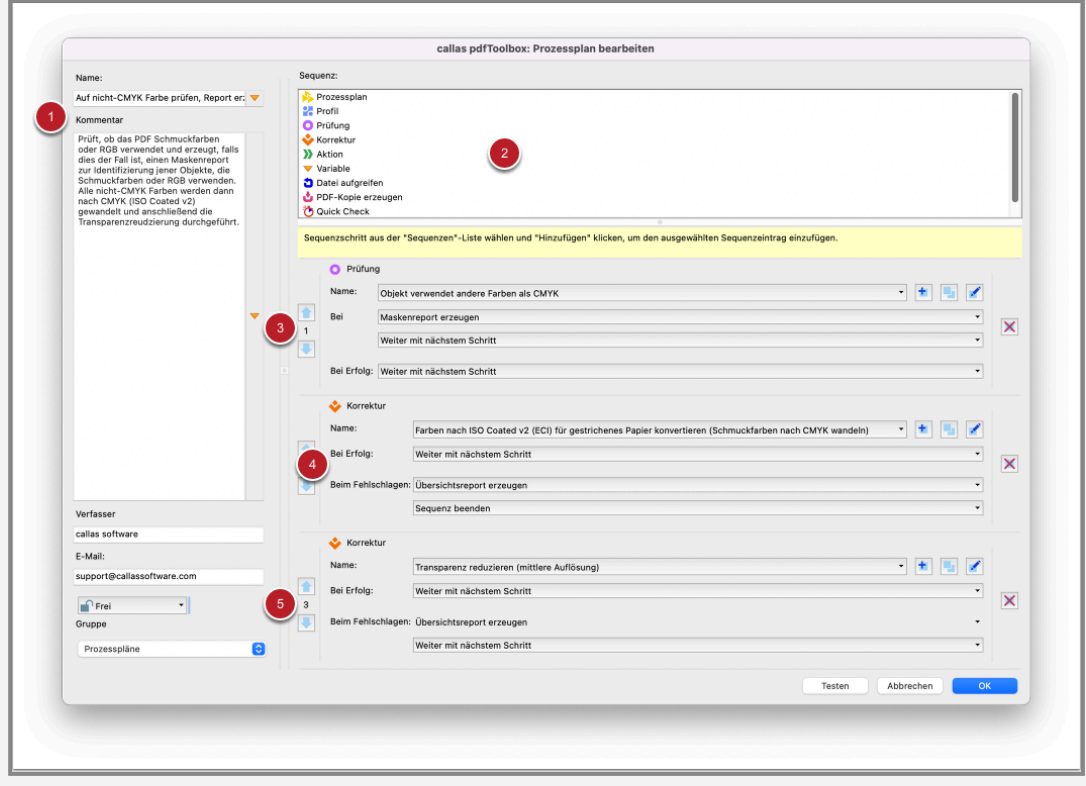

- 1. Prozesspläne haben einen Namen und eine Beschreibung, genau wie Profile.
- 2. Dieser Bereich am oberen Rand beschreibt, welche Schritte sie in einem Prozessplan verwenden können.
- 3. Der erste Schritt in diesem Prozessplan wird immer ausgeführt; in diesem Beispiel ist das ein Profil. Beachten Sie die Auf- und Abwärtspfeile, mit denen Sie die Reihenfolge der Schritte im Prozessplan ändern können. Auf diese Weise lässt sich die genaue Reihenfolge aller Schritte im Prozessplan festlegen.
- 4. Mit den Optionen "Bei Erfolg", "Beim Fehlschlagen", ... können Sie festlegen, was auf der Grundlage des Ergebnisses diesen Schritts geschehen soll. Dies könnte einfach die Ausführung des nächsten Schritts sein, aber die Optionen können auch verwendet werden, um zu einem bestimmten Schritt im Prozessplan zu springen oder die Sequenz insgesamt zu verlassen.

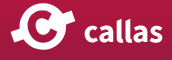

# **Wie ist ein Prozessplan aufgebaut?**

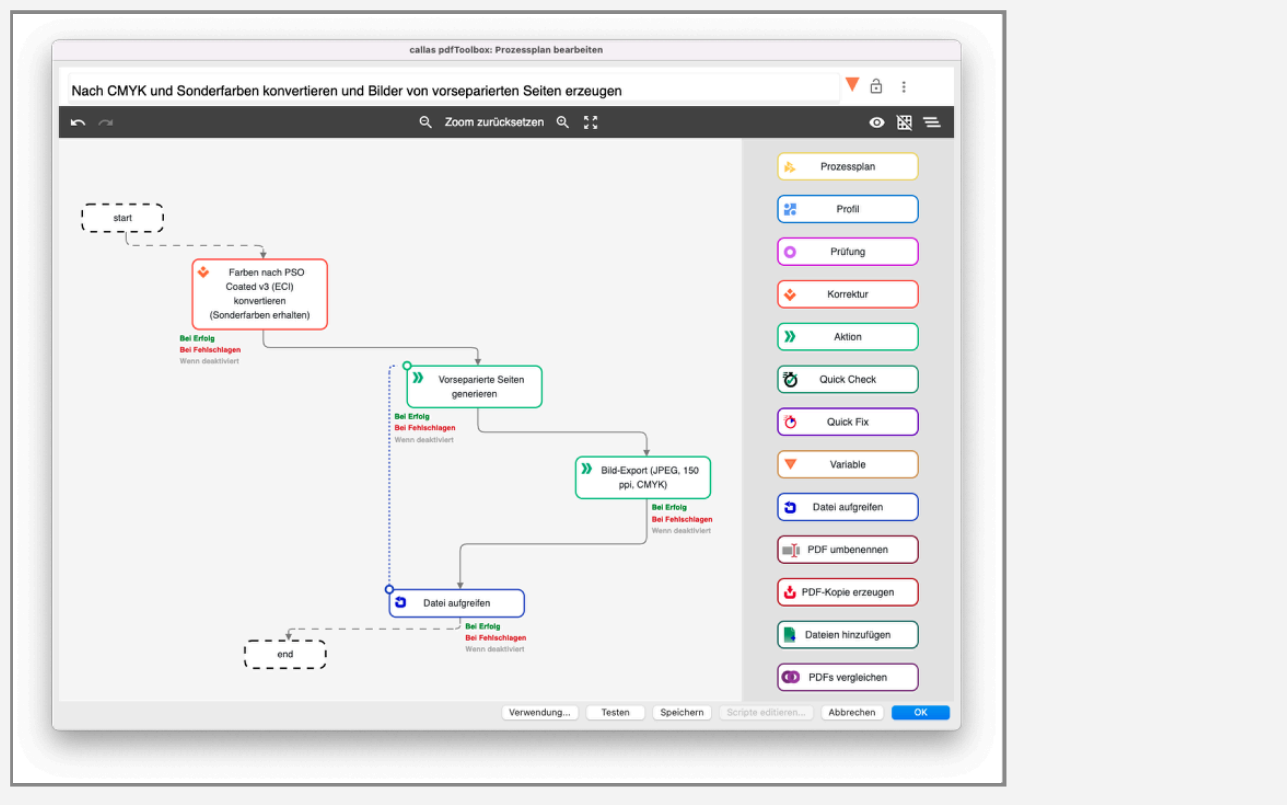

Prozesspläne haben immer einen Start-Punkt, mindestens einen Sequenzschritt und einen End-Punkt.

Zwischen Start und Ende können Sequenzschritte aus dem Repertoire auf der rechten Seite platziert werden. Es sind Sequenzschritte in folgenden Kategorien möglich:

- Prozessplan
- Profil
- Variable
- Prüfung
- Aktion
- Korrektur
- PDF-Kopie erstellen
- Quick Check
- Quick-Fix
- Datei aufgreifen
- PDF umbenennen
- PDF-Kopie erzeugen
- Dateien hinzufügen
- PDFs vergeleichen

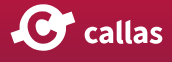

# **Sequenzschritt einrichten**

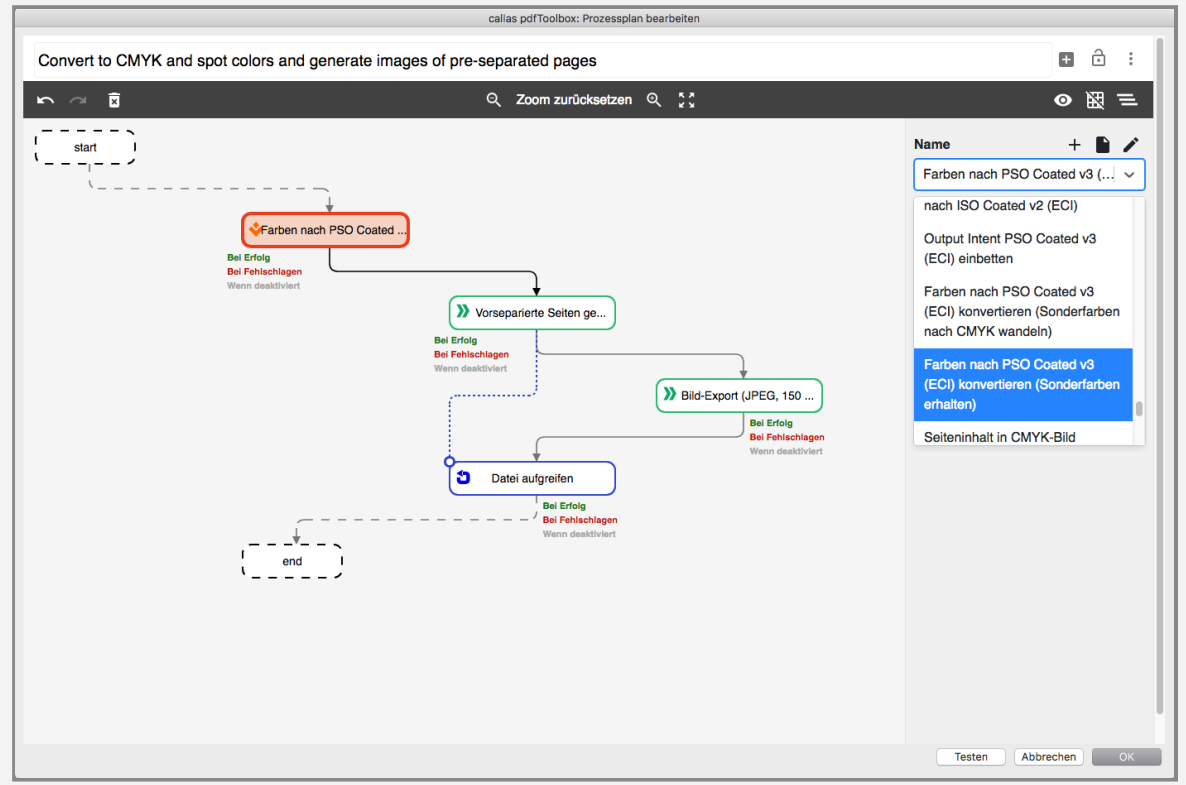

Klickt man auf einen platzierten Sequenzschritt, so wird auf der rechten Seite ein Aufklappmenü eingeblendet, in dem sich alle in pdfToolbox verfügbaren Profile / Prüfungen / Korrekturen / etc… – jeweils passend zur Art des Sequenzschrittes – auswählen lassen.

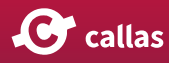

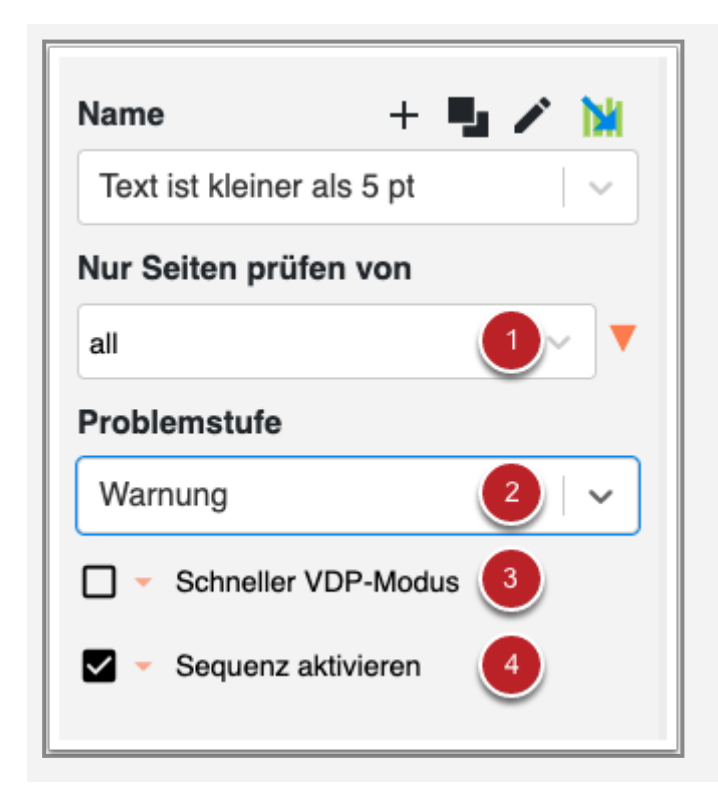

- 1. Für Profile, Fixups und Checks gibt es seit pdfToolbox 14 eine Seitenauswahl. Hier kann entweder die vordefinierte Option "alle, gerade oder ungerade Seiten" ausgewählt werden, oder man wendet einen Seitenselektor-Ausdruck an. Weitere Informationen finden Sie im Artikel [Seitense](https://hilfe.callassoftware.com/m/59504/l/1503734-seitenselektor-und-aufteilungsschema)[lektor und Aufteilungsschema](https://hilfe.callassoftware.com/m/59504/l/1503734-seitenselektor-und-aufteilungsschema). Wenn ein Seitenselektor definiert ist, werden nur Seiten, auf die der Seitenselektor verweist, vom Sequenzschritt ausgeführt.
- 2. Seit pdfToolbox 14 kann eine Problemstufe für eine Prüfung angegeben werden (Info, Fehler, Warnung oder eine Variable), die definiert, wie ein Treffer gemeldet werden soll.
- 3. Das Kontrollkästchen "Schneller VDP-Modus" funktioniert nur für Dateien mit variablen Daten. Ist es aktiviert, werden XObjects nur einmal, ohne Berücksichtigung des Kontexts, verarbeitet. Lesen Sie [hier](https://hilfe.callassoftware.com/m/59504/l/1604780-schneller-vdp-modus) mehr dazu.
- 4. Über das Kontrollfeld "Sequenz aktivieren" kann ein Sequenzschritt aktiviert oder deaktiviert werden. Ein Deaktivieren ist dann sinnvoll, wenn ein Schritt übersprungen werden soll.

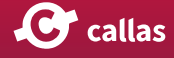

# **Sequenzschritte verbinden**

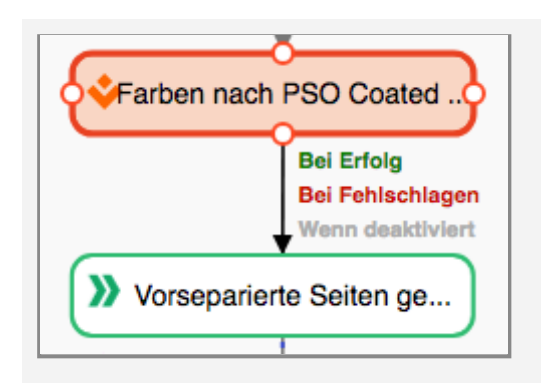

Sequenzschritte haben vier Knotenpunkte, über die sich einzelne Schritte miteinander verbinden lassen. Dafür klickt man die Fläche des Ausgangsschritts an und führt die eingeblendete Verbindungslinie zum gewünschten nachfolgenden Schritt.

# **Verbindungstyp**

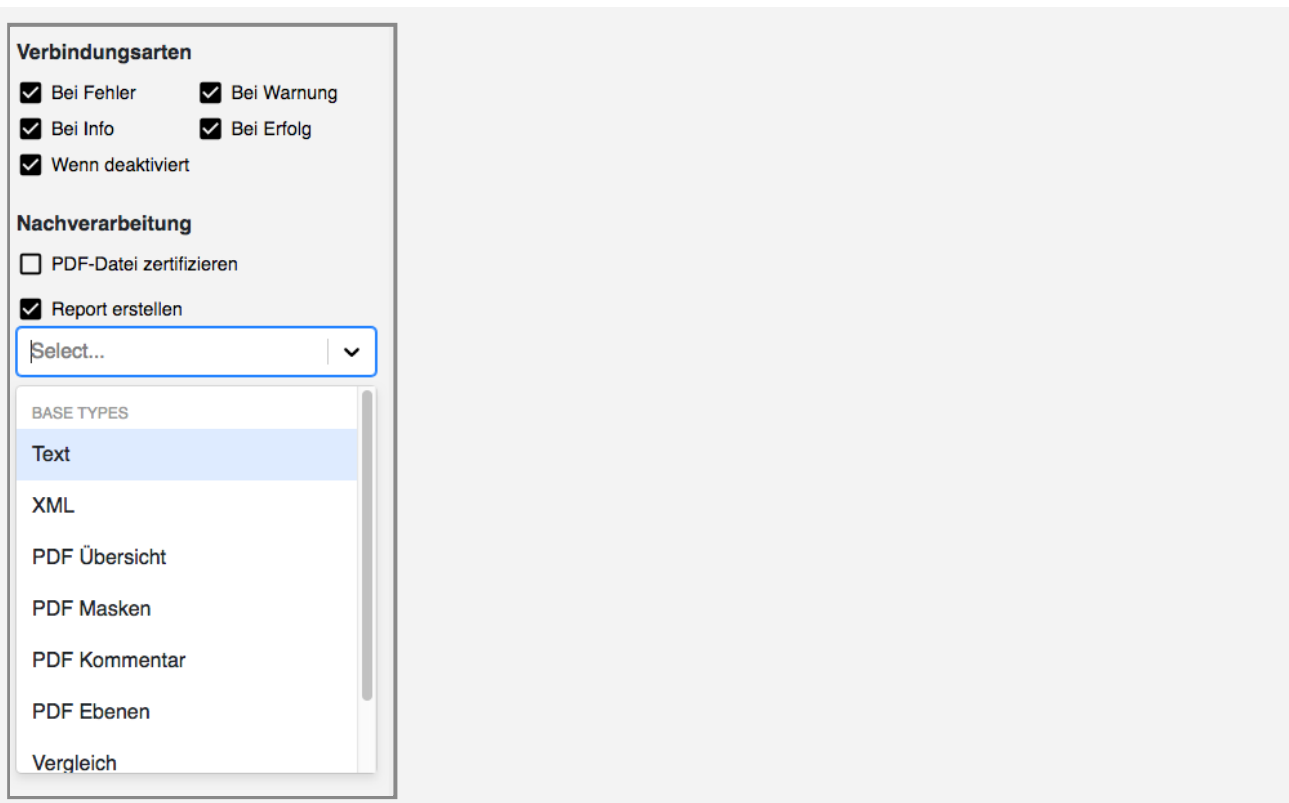

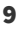

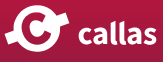

Klickt man eine Verbindungslinie an, so kann man über auf der rechten Seite eingeblendete Ankreuzfelder einstellen, unter welcher Voraussetzung ein nachfolgender und verbundener Schritt angesteuert soll (es werden nicht unbedingt alle hier genannten Verbindungstypen zu sehen sein, da diese kontextabhängig sind):

- Bei Erfolg
- Bei Fehler
- Bei Warnung
- Bei Info
- Wenn deaktiviert

Zudem kann man in der Nachverarbeitung folgendes durchführen lassen:

- Einen Report erstellen, wobei sich der Report-Typ einstellen lässt
- Ein Certified PDF erstellen

Diese beiden Optionen stehen nur bei bestimmten Sequenz-Arten zur Verfügung.

### **Einen neuen Sequenzschritt hinzufügen**

Das Hinzufügen eines neuen Sequenzschritts zu einem Prozessplan erfolgt per Drag and Drop. Der gewünschte Sequenzschritt wird in der rechten Spalte ausgewählt und dann an die gewünschte Position im Prozessplan gezogen. Wenn die Verbindungslinie blau leuchtet, kann der Schritt hinzugefügt werden.

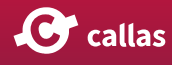

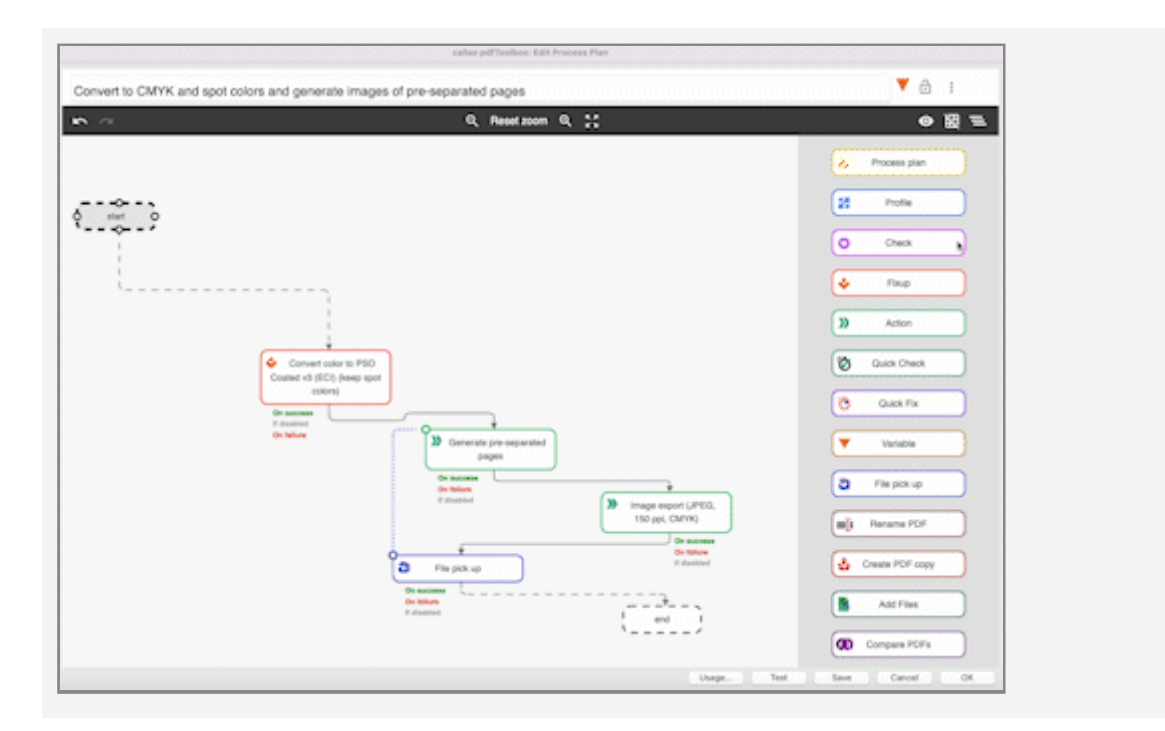

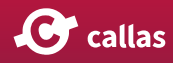